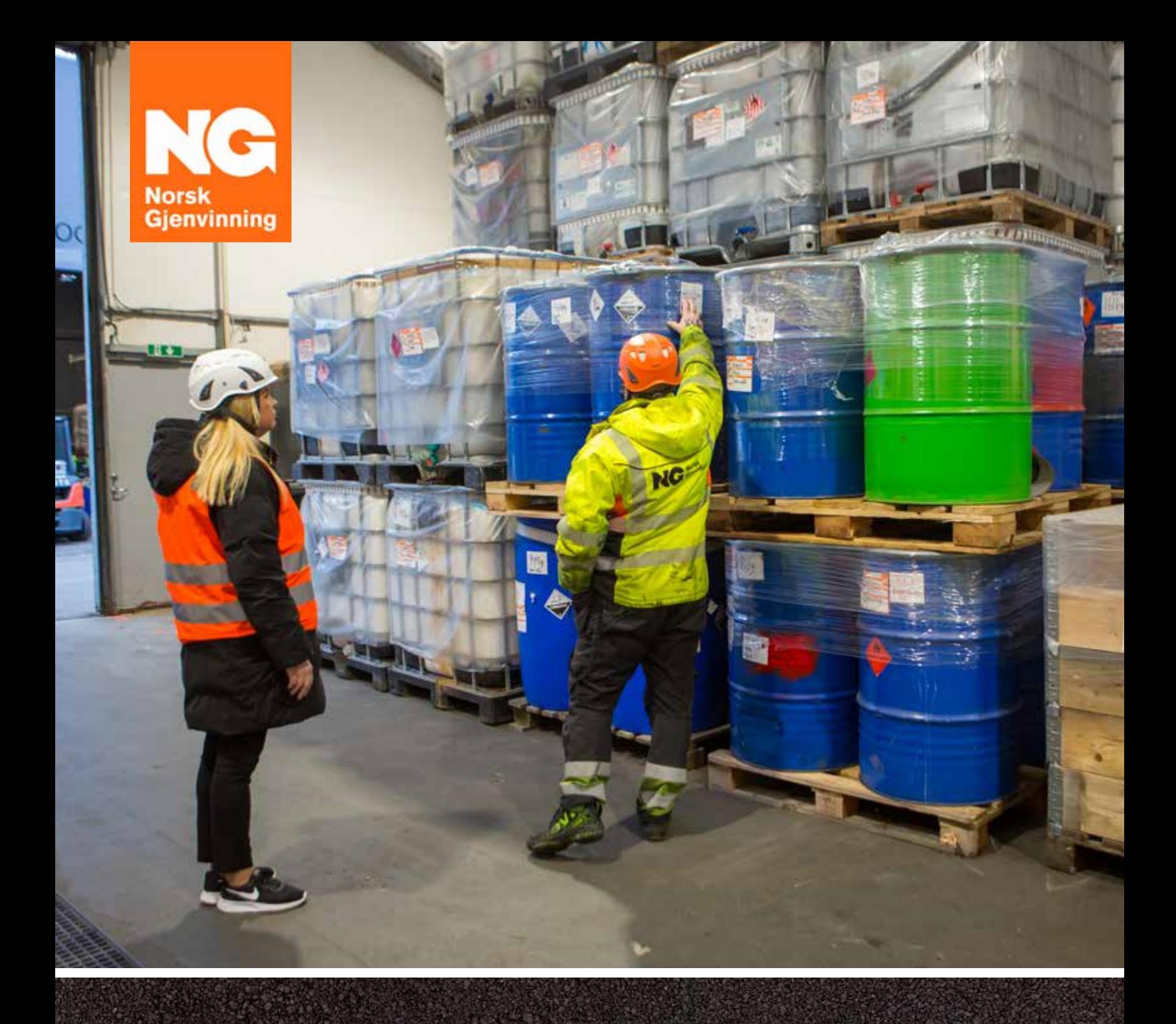

## **VEILEDER FOR E-DEKLARERING AV FARLIG AVFALL**

OPPDATERT 2024

E-deklarering skal gjøres elektronisk via Avfallsdeklarering.no

## TRINN 1 – tildeling av riktig rolle i Altinn

Den elektroniske løsningen for e-deklarering ligger på A[vfallsdeklarering.no.](https://www.avfallsdeklarering.no/) Før dere kan ta i bruk løsningen må dere bestemme hvem i virksomheten som skal registreres som administrator for Avfallsdeklarering.no. Administrator må ha rollen «Energi, miljø og klima» i Altinn.

Adm.dir. eller daglig leder i bedriften må logge inn på [Altinn.](https://info.altinn.no/)no for å delegere rollen som administrator på Avfallsdeklarering.no til en utpekt person i bedriften. Gjør følgende i Altinn:

- 1. Velg «Profil» i toppmenyen.
- 2. Velg riktig virksomhet i nedtrekksmenyen.
	- Hvis bedriften har flere avdelinger/underenheter, og det er ønskelig å sette én administrator for hver underenhet, velg «Vis alle aktører» og huk deretter av i ruten «Vis også underenheter». En og samme person kan være administrator for flere underenheter.
	- Etter at aktuell bedrift/underenhet er valgt, trykk på «Andre med rettigheter til virksomheten» og velg deretter «Legg til ny person eller virksomhet» *(bilde 1)*.
	- Identifiser brukeren (administratoren) som rollen skal delegeres til, ved å fylle inn «Fødselsnummer» og «Etternavn» (*bilde 2)*.

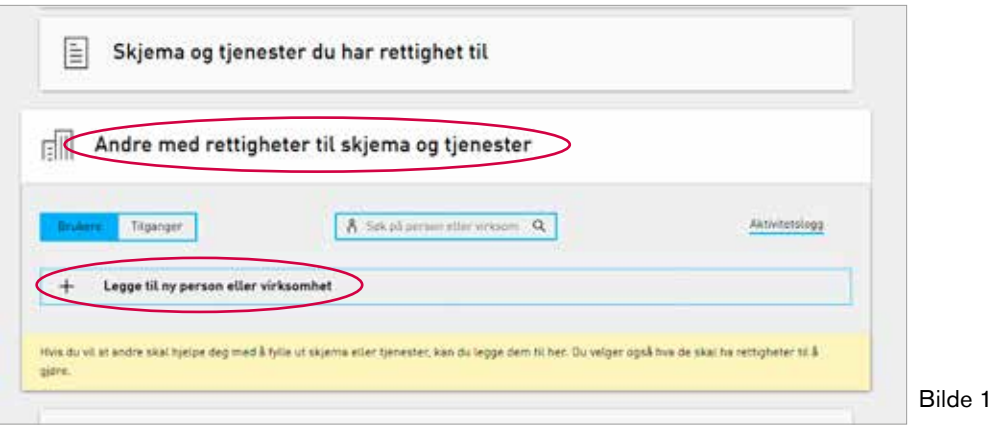

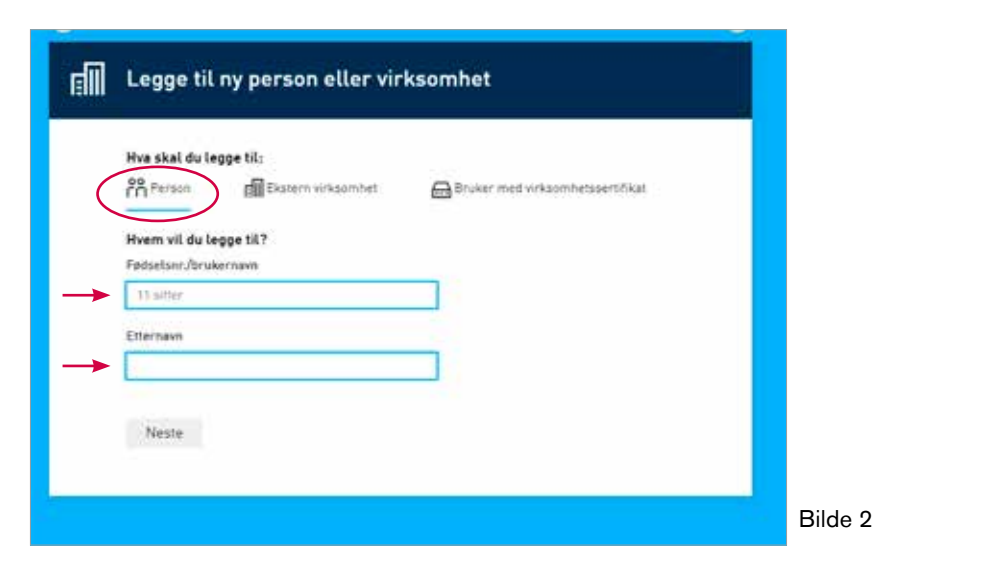

3. Klikk på «Gi tilgang til enkelttjenester» og velg rollen «Avfallsdeklarering» ved å skrive dette inn i søkefeltet *(bilde 3)*. Rettighetene legger seg til venstre *(bilde 4)*.

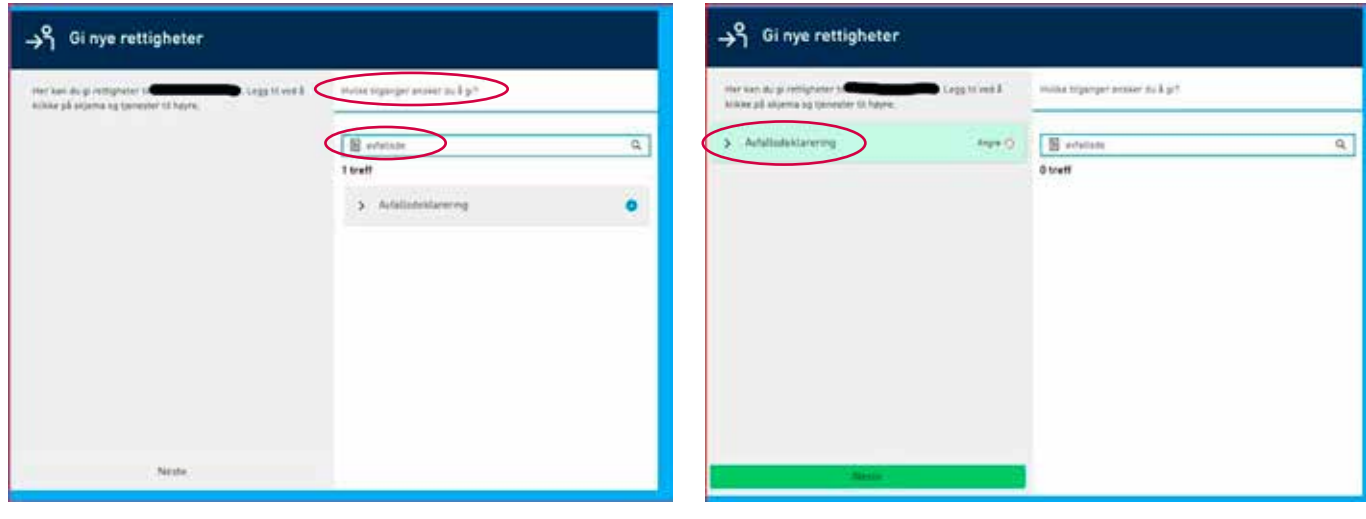

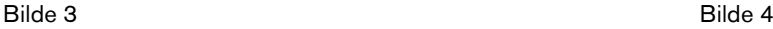

Nå har valgt administrator fått mulighet til å logge seg inn i administrasjonsmodulen på Avfallsdeklarering.no. Logg inn ved å klikke «Administrasjon» *(bilde 5)*. Administrator blir ved innlogging først ledet via Altinn for autentisering, deretter velges aktuell bedrift/enhet *(bilde 6 på neste side)*.

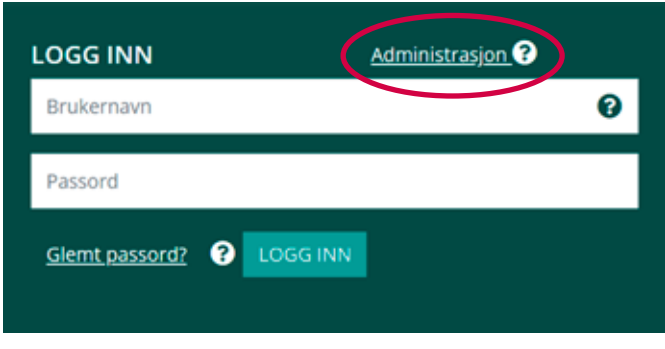

Bilde 5

## TRINN 2

Etter innlogging på Avfallsdeklarering.no har administrator rettigheter til å gjøre følgende *(bilde 6)*:

- 1. Oppdatere bedriftsprofilen. Bedriftsprofilen (besøks-, post- og fakturaadresse) må lagres før man kommer videre i systemet.
- 2. Opprette sluttbrukere. Når bedriftsprofilen er lagret, kan administrator opprette eventuelle sluttbrukere. En sluttbruker er den/de i egen bedrift som skal skrive deklarasjonene og ha oversikt over deklarasjonsflyten. Når en ny sluttbruker er lagt til, mottar man en varsling på e-post med brukernavn og passord.
- 3. Gi fullmakt. Ønsker dere at Norsk Gjenvinning skal gjøre jobben med å deklarere det farlige avfallet for dere, må dere gi oss en elektronisk fullmakt på Avfallsdeklarering.no. Det gjøres på følgende måte:
	- Klikk på fullmakter og velg «Opprette fullmakter».
	- Nå skal du søke fram rett avdeling for Norsk Gjenvinning. Dette styres av organisasjonsnummeret.
	- Legg inn organisasjonsnummer under «Opprett fullmakt» og trykk «Legg til». Norsk Gjenvinning blir varslet og dere slipper å tenke mer på deklareringen.

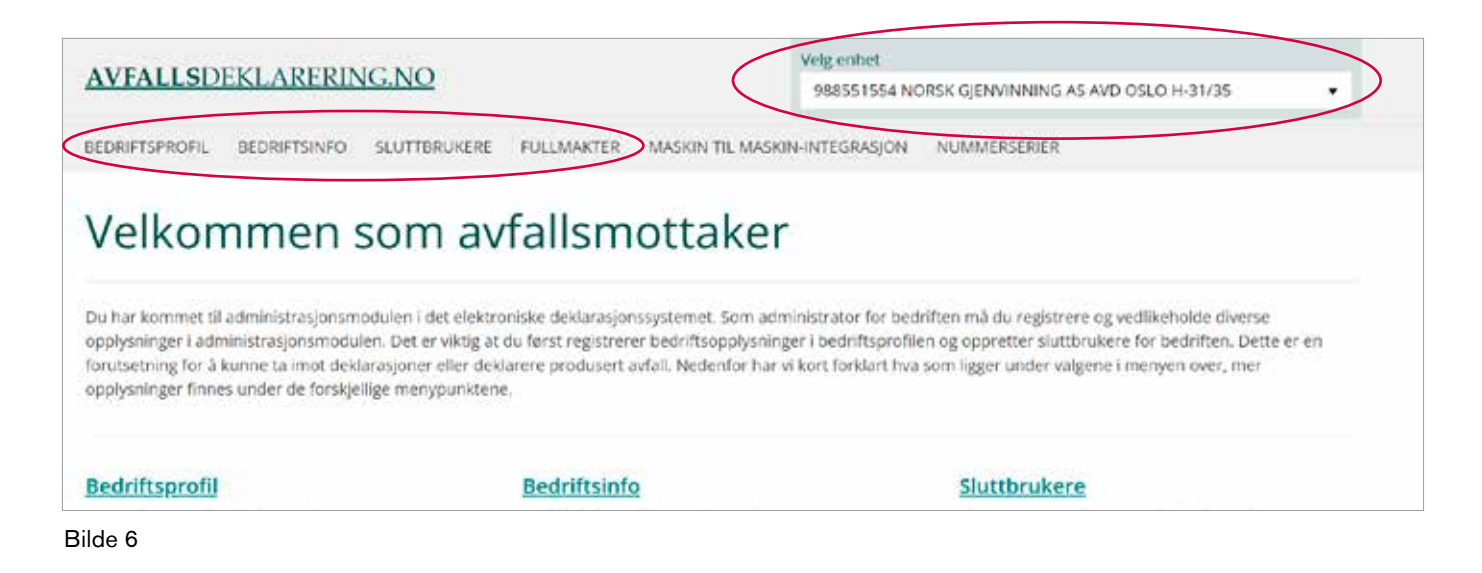

Trenger du mer hjelp eller informasjon, ta kontakt med Norsk Gjenvinning avd. Farlig avfall på telefon 09720.

Du kan også besøke vår [nettside for farlig avfall](https://www.norskgjenvinning.no/bedrift/farlig-avfall/) og finne mer informasjon, tilbud om opplæring og mye mer.

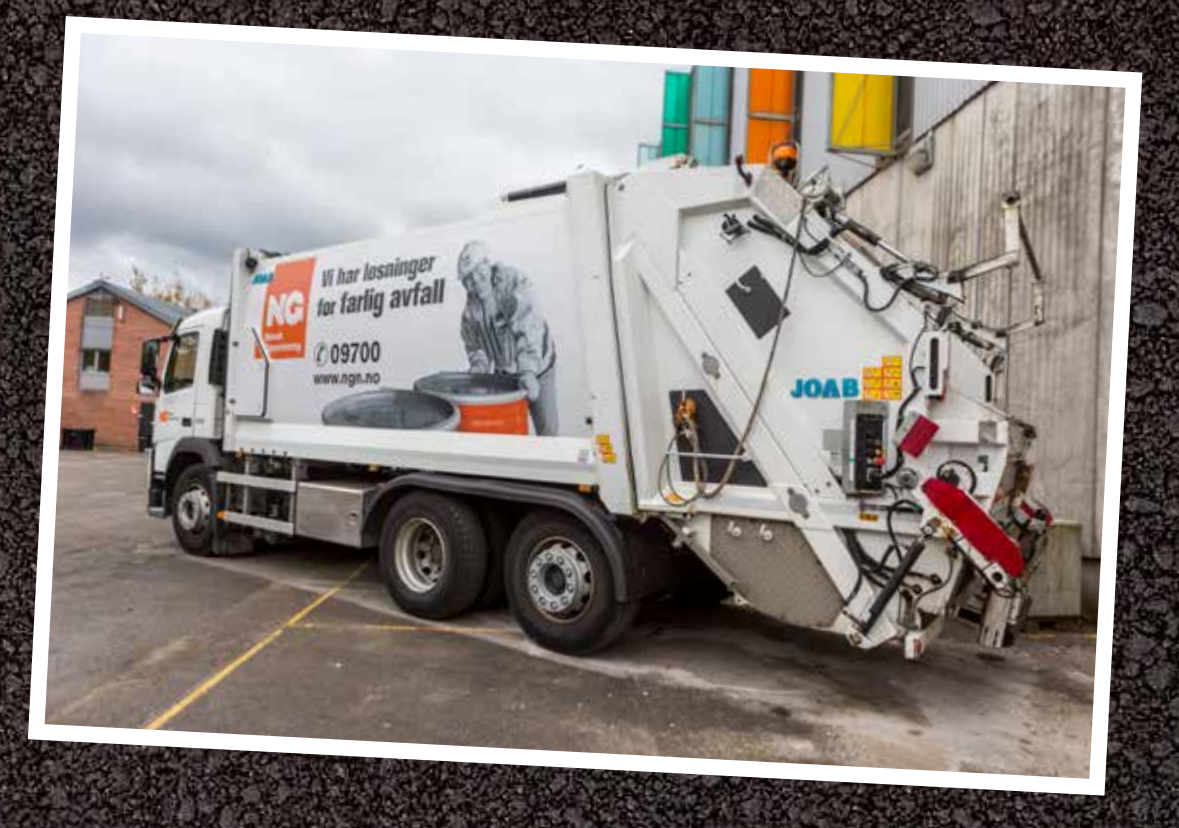

Hvis avfallsprodusent ønsker å deklarere avfallet sitt selv og bestiller henting av avfallet, skal enhver transport av farlig avfall følges av tilhørende deklarasjonsskjemaer.

Legg derfor alltid utskriftene klare til sjåføren som henter avfallet.

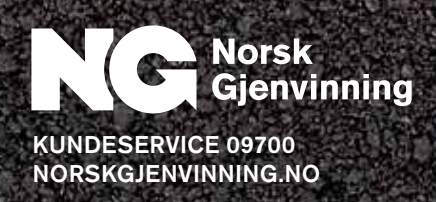